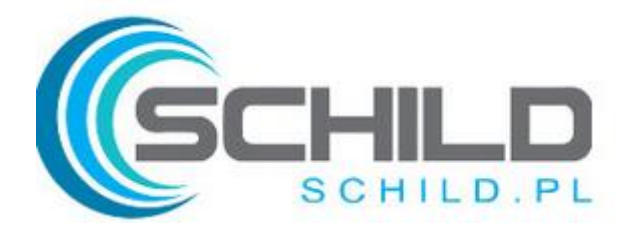

### **Instrukcja obsługi sterownika SCHILD modele BPW-06B/W-WiFi**

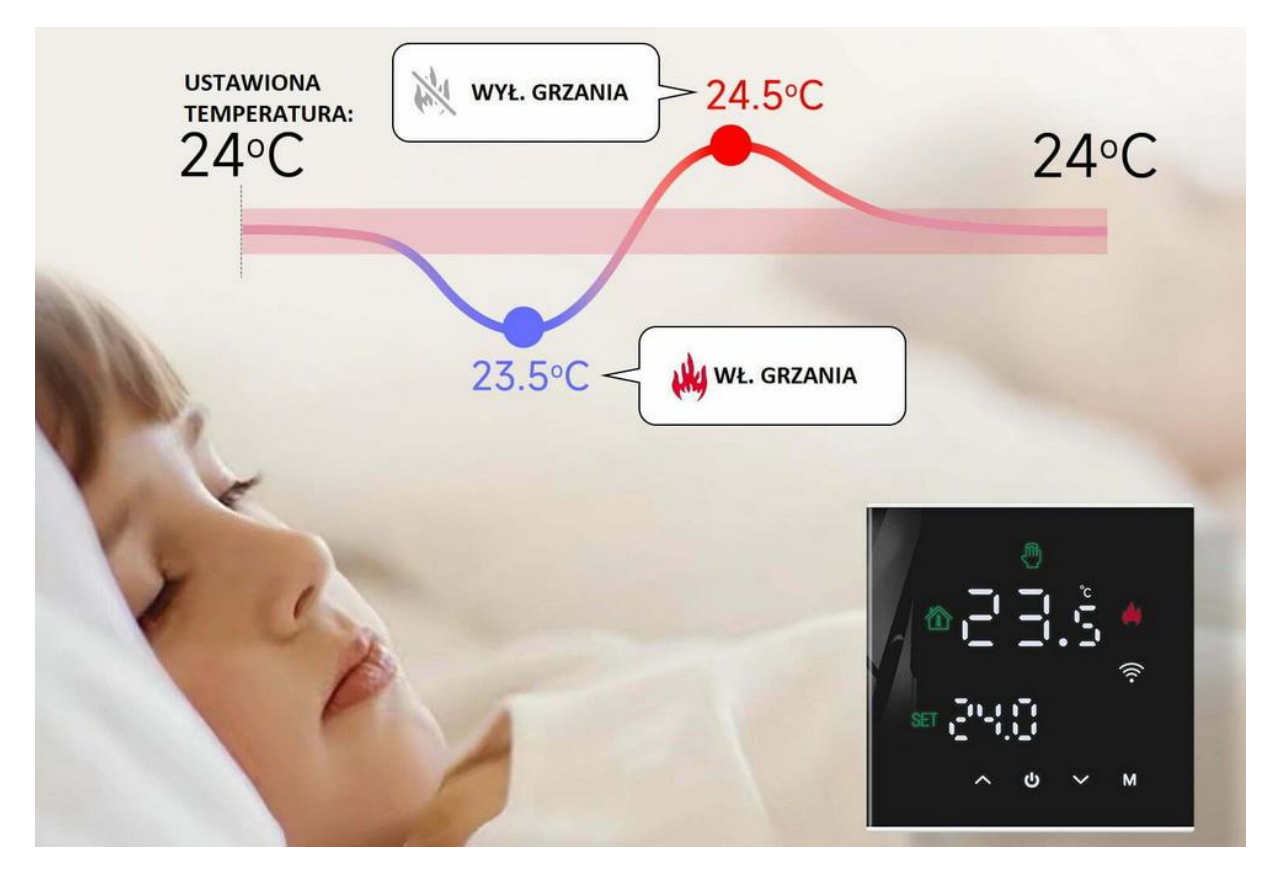

**Zastosowanie:**

- PIEC GAZOWY- sterowanie "zwarciem" (99,9% dostępnych na rynku) oraz większość elektrycznych / ekogroszek/ pelet – sterowanie beznapięciowe (zwarcie)
- Sterowanie elektrozaworem 230V NO / normalnie otwarty lub NC / normalnie zamknięty
- Sterowanie kotłem na gaz sterowanie stykiem/ zwarciem
- Sterowanie różnego rodzaju wentylatorami elektrycznymi
- Sterowanie siłownikami w rozdzielaczu NC, NO 230V
- Sterowanie elektrozaworami NC, NO 230V NO / normalnie otwarty lub NC / normalnie zamknięty
- Sterowanie piecem elektrycznym ekogroszek, pelet- z zastosowanie tzw. zwarcia (temperatura otoczenia spada poniżej wymaganej- sterownik robi zwarcie na wyjściu i załącza piec )

#### **Specyfikacja:**

- Marka: Schild
- Model: BPW-06B-WIFI
- Pobór mocy: <3W
- Zakres ustawień temperatury: 5~+60C
- Wilgotność względna: RH<95%
- Maksymalna moc obciążenia: 3600W (sterowanie NC/NO 230V ) / 16A elektryczne, 3A wodne
- Przedział temperatury pracy, otoczenia: -5~55C
- Histereza/ Precyzja: +/-0,5C
- Czujnik wbudowany: NTC
- Zasilanie: 230VAC,50/60HZ
- Montaż: do puszki, ścienny/ bez problemu do standardowej puszki np. 60mm
- Certyfikat: CE/ ROHS/ RED
- **STEROWANIE: TUYA**

#### **Opis:**

- Termostat sterowany również przez WIFI, duży ekran, bardzo nowoczesne wzornictwo Schild BPW-06B-WIFI termostat z dużym ekranem podświetlanym LED.
- Do ściągnięcia i zainstalowania darmowa aplikacje ze "Sklepu Playa" na androida lub IOS- sterująca urządzeniem z dowolnego smartfona- TUYA
- Stosowany do sterowania temperaturą w pomieszczeniach wewnętrznych budynku.

#### **O produkcie:**

- Sterowanie WiFi- zarządzaj temeparturą w swoim domu, firmie z dowolnego miejsca na Świecie
- Duży ekran podświetlany LED
- Funkcja blokady przed dziećmi
- 5+2, 6+1 lub 7 dniowy, tygodniowy program programowania do wyboru
- 6 okresów programowych do ustawienia
- Funkcja pamięci w razie utraty zasilania
- Funkcja antyzamarzania
- Ustawiania różnych temperatur
- Łatwy w obsłudze i instalacji

#### **Opis ekranu:**

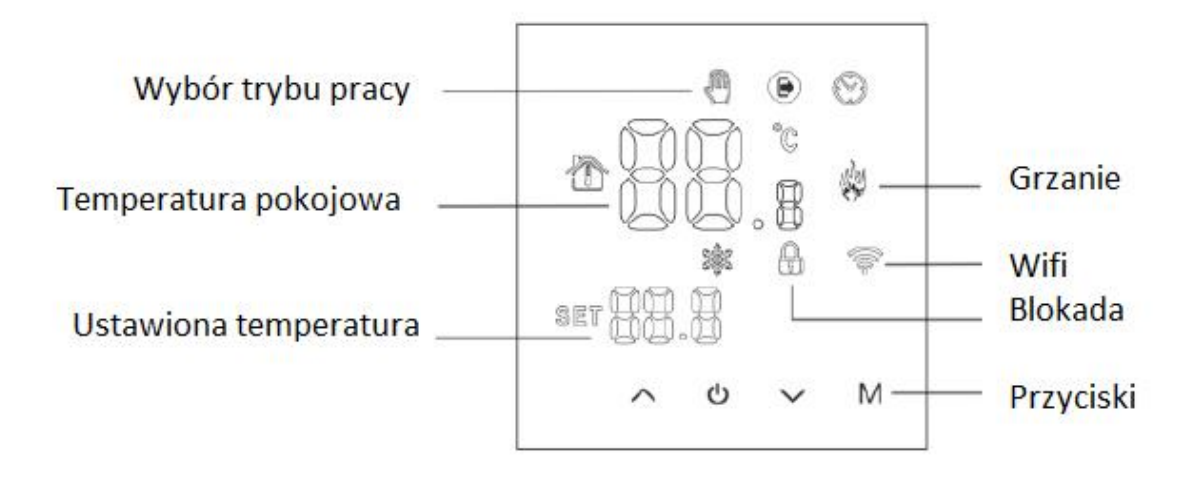

### **Ustawienia ręczne:**

- **Włączenie, wyłączenie** urządzenia odbywa się poprzez naciśniecie środkowego przycisku zasilania
- **Temperaturę zadaną** w trybie ręcznym ustawiamy strzałkami góra, dół
- **Ustawienie zegara** następuję kiedy przytrzymamy przycisk **M** oraz strzałką w górę
- **Tryb manualny** bez programowania- ustawiamy przyciskając **M** wówczas pojawi się symbol ręki w lewym górnym narożniku sterownika . Temperaturę zmieniamy strzałkami góra/ dół
- **Blokada przed dziećmi**: Jednocześnie przytrzymaj strzałkę w górę i w dół- do momentu pokazania się kłódki na ekranie. By zwolnić blokadę zrób to samo przytrzymaj strzałkę w górę i w dół jednocześnie
- **Ustawienie trybu programowania z poziomu sterownika**: Naciśnij i przytrzymaj przycisk **M** by wejść w tryb programowania 12345 – wyświetli się 12345 w pozycji tydzień 5+2.
	- 1. Strzałkami góra/ dół zmieniamy czas
	- 2. Przyciskiem M zmieniamy temperaturę
		- Strzałki góra/ dół zwiększenie lub zmniejszenie
	- 3. Przyciskając M- przechodzimy do kolejnego okresu ustawienia temperatury
	- 4. Przyciskiem zasilania zapisujemy ustawienia i wychodzimy
- **Ustawienie tymczasowej temperatury** w dowolnym okresie- dokonujemy naciskając strzałkę góra lub w dół i pojawi się symbol ręki na ekranie razem z zegarem co oznacza że potwierdzenie jest aktualne i automatyczne
- **Naciskając przycisk M przełączamy się pomiędzy sterowanie zaprogramowanym a trybem ręcznym**

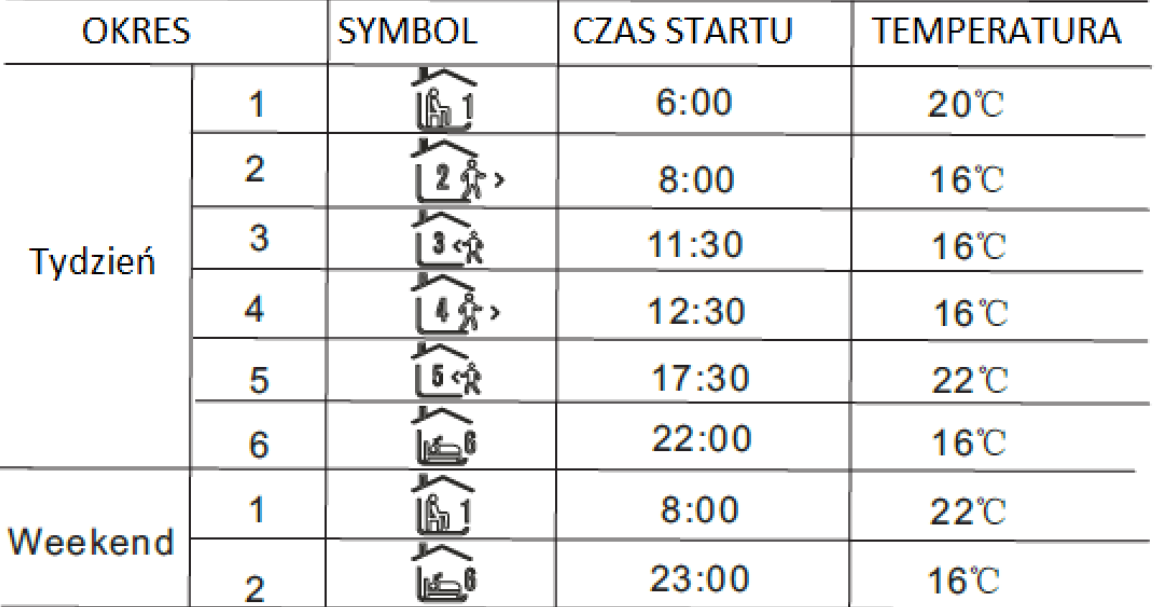

### **Funkcje zaawansowane/ ustawienia:**

By wejść w tryb zaawansowany przy wyłączonym zasilaniu przytrzymaj przycisk **M** oraz przycisk zasilania na 5 sekund jednocześnie. Wciskając **M** wchodzimy do następnych operacji, strzałkami zmieniamy wartości a zapisujemy przyciskiem zasilania- jednocześnie wychodząc z MENU.

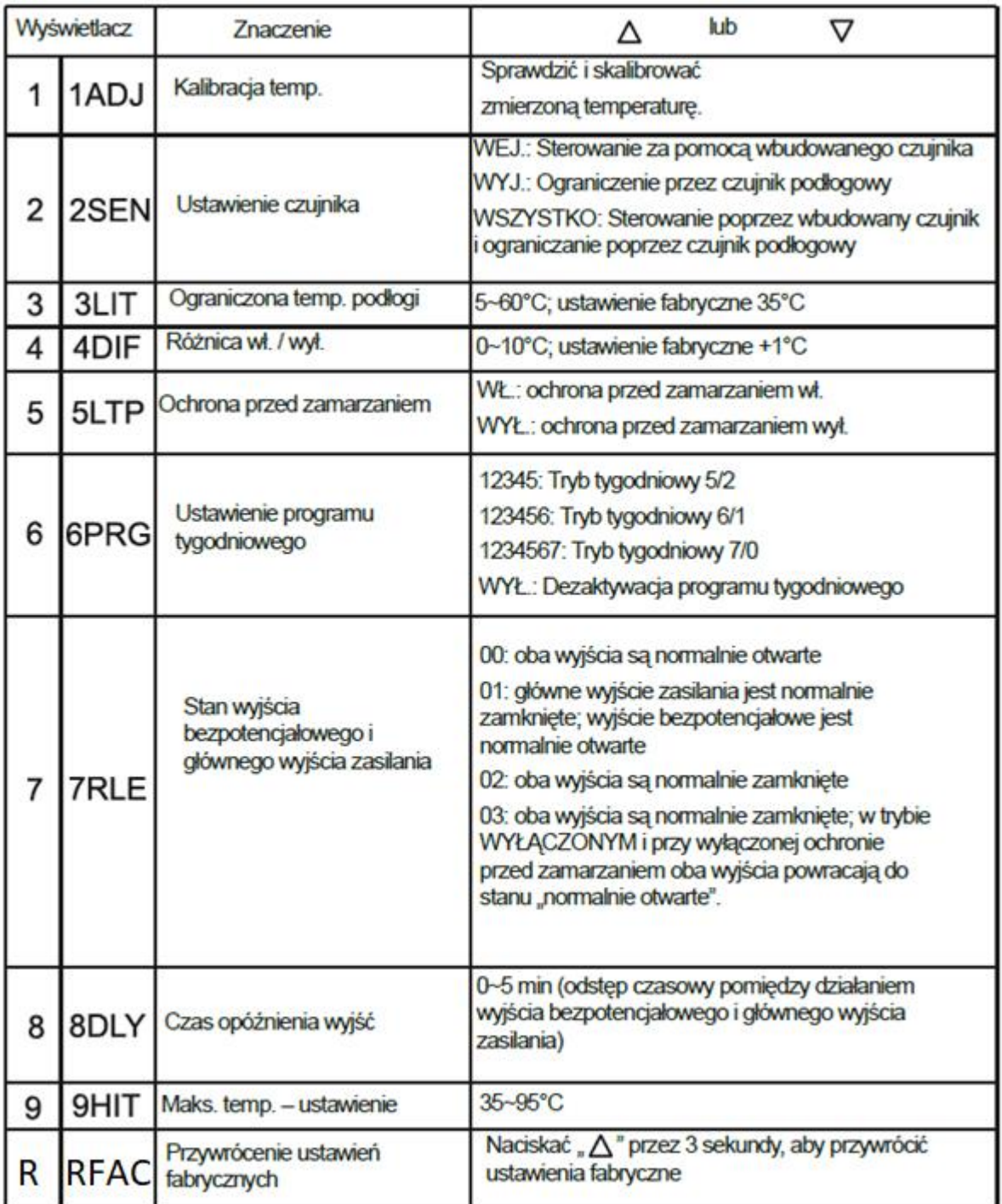

# **TUYA:**

Proszę postępować zgodnie z poniższymi instrukcjami

**1. Ściągnij I zainstaluj aplikacje TUYA w telefonie (w kolejnych krokach wpisz nazwę I hasło swojej lokalnej sieci WiFi)** 

2. Włacz Bluetooth w telefonie

**3. Kiedy thermostat jest wyłączony- przytrzymaj strzałkę w górę l na min 5sekund- ikona WiFi się pojawi a sterownik wejdzie w tryb parowania i będzie widoczny w aplikacji TUYA.**

*Tuya:- jak skonfigurować? Wybieramy kolejno :* 

Małe urządzenia

Termostat WiFi

Podajemy hasło do sieci WiFi

**Potwierdzamy że ikona na dodawanym urządzeniu mruga (zaznaczamy Confirm the indicator is blinking rapidly)** 

Klikamy NEXT i czekamy

Po chwili termostat zostanie pomyślnie dodany do aplikacji

## 1 Logowanie i rejestracja 16:00 - $490$

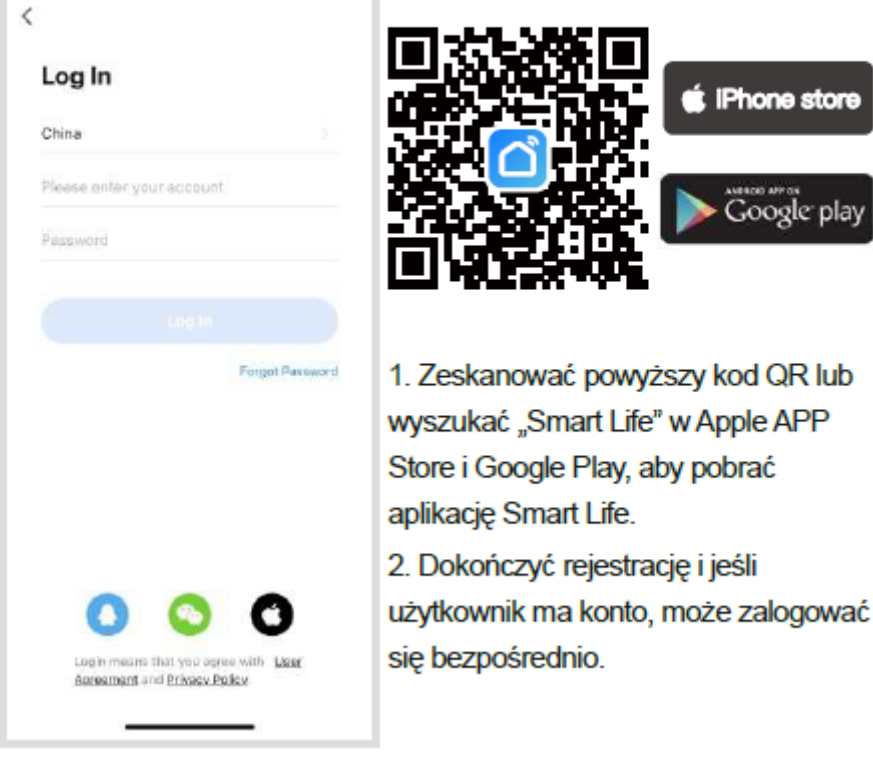

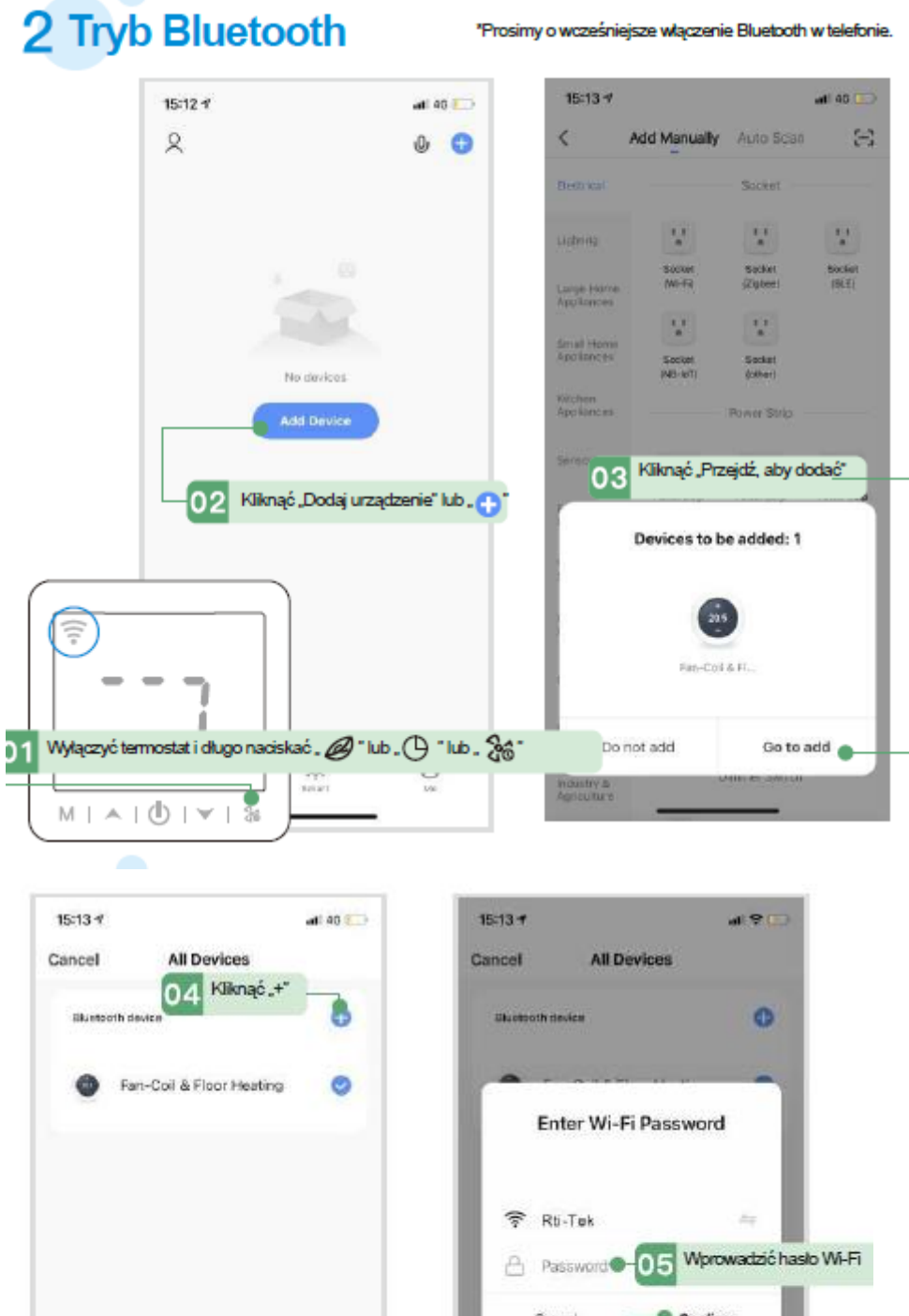

Confirm Cancel 06 Kilknąć "Potwierdź"

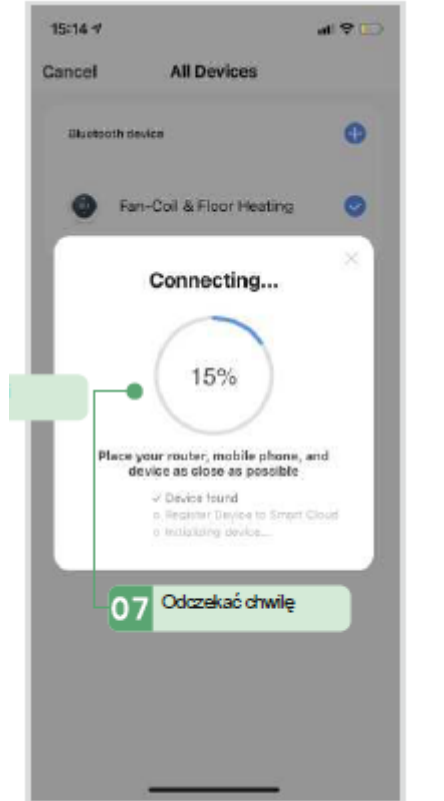

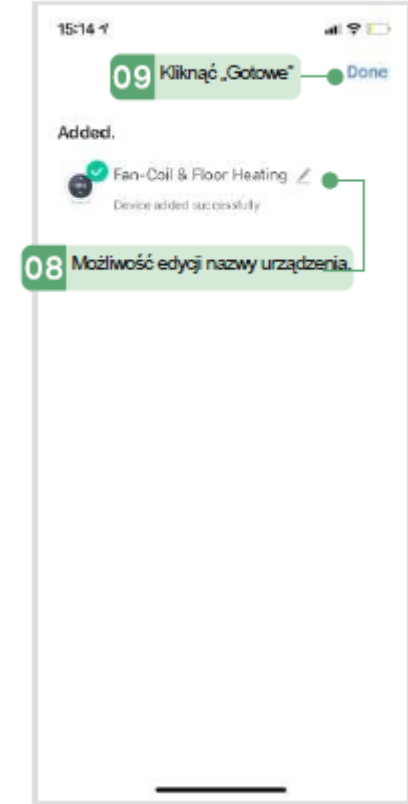

 $d$  9  $\Box$ 

≌

## 3 Tryb AP

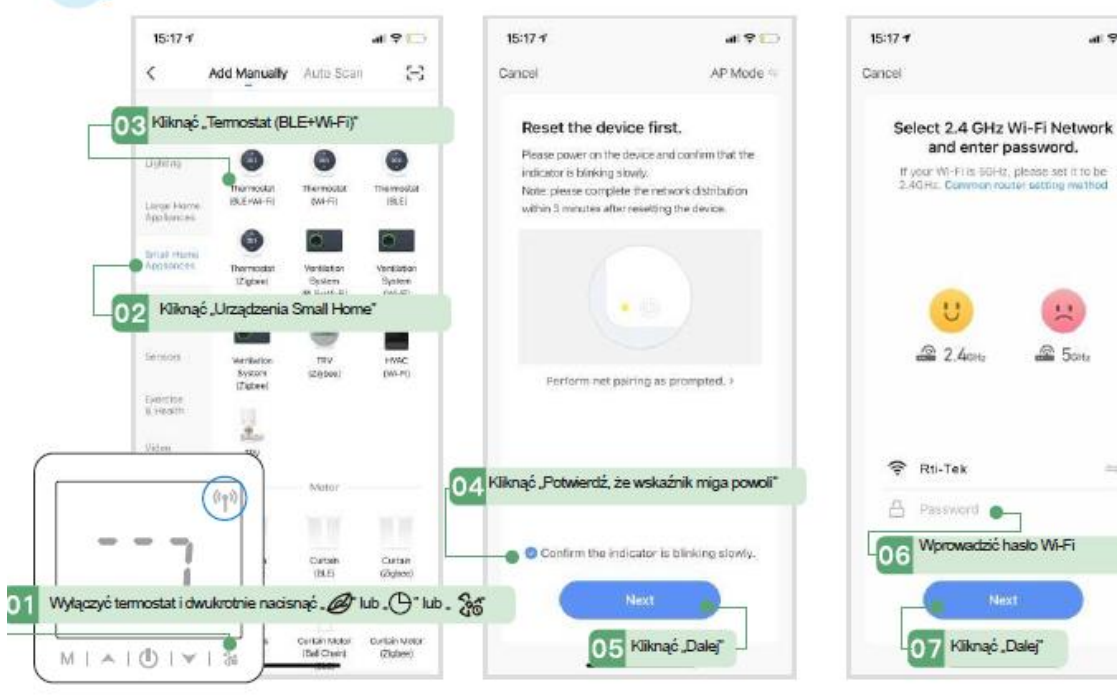

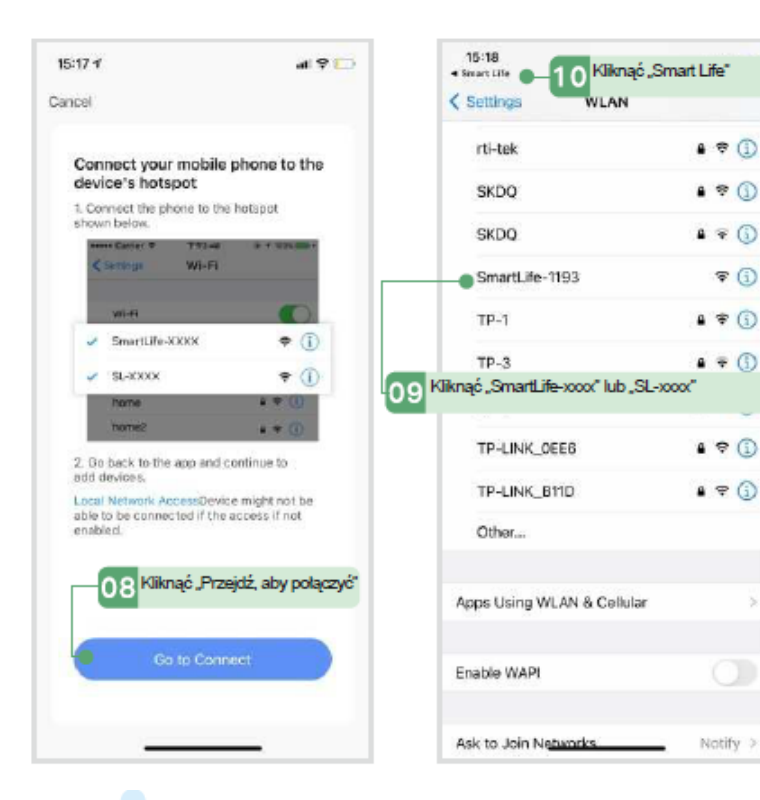

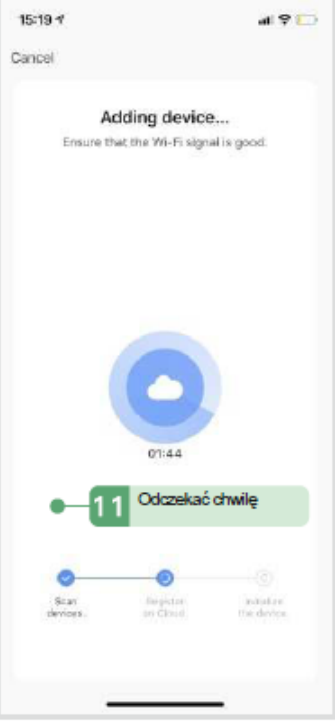

 $\sqrt{ }$ 

5

### 4 Udostępnianie urządzeń

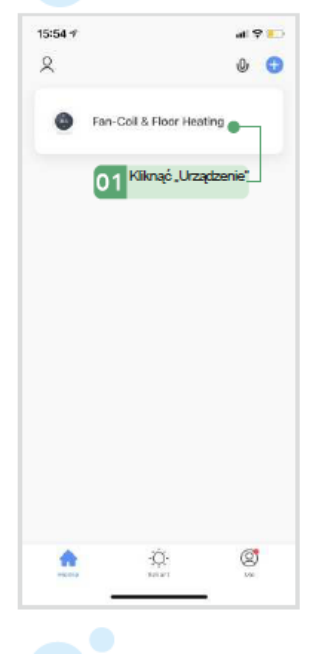

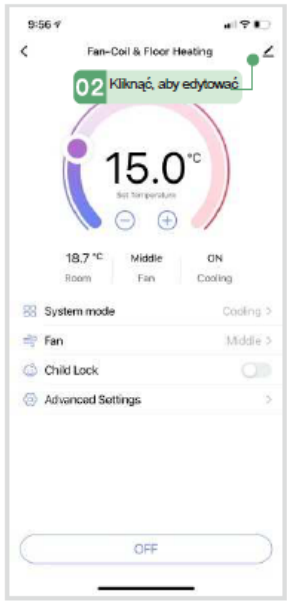

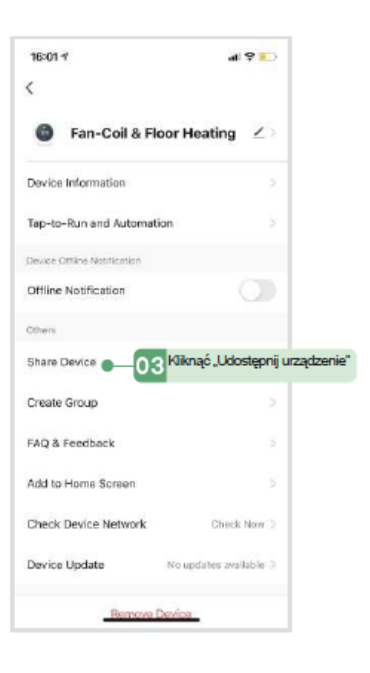

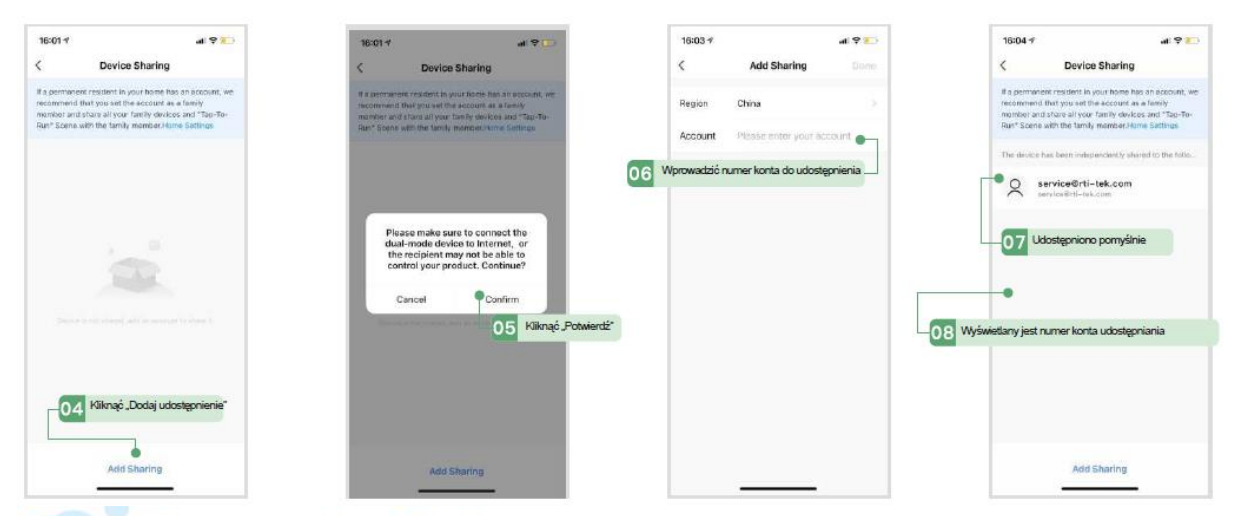

#### 5 Interfejs sterowania aplikacją

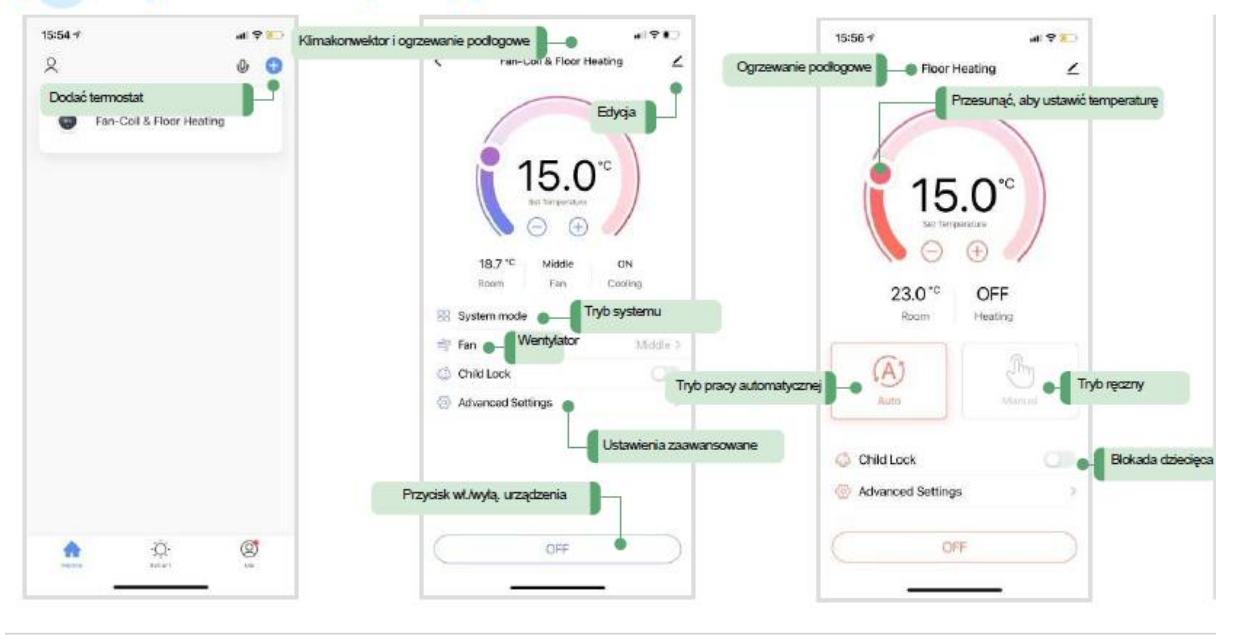

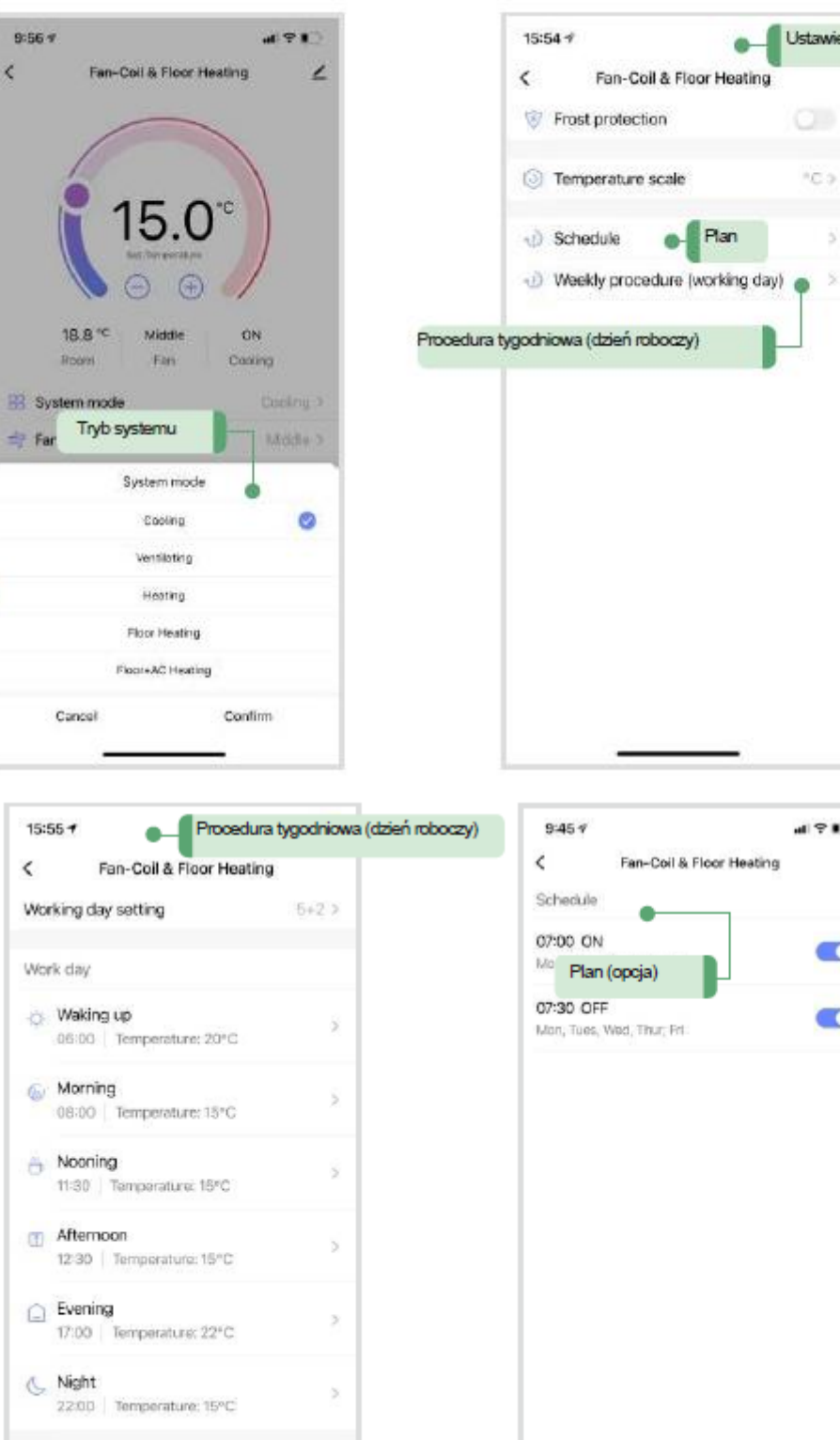

Off day

(I) Waking up<br>06:00 Tes

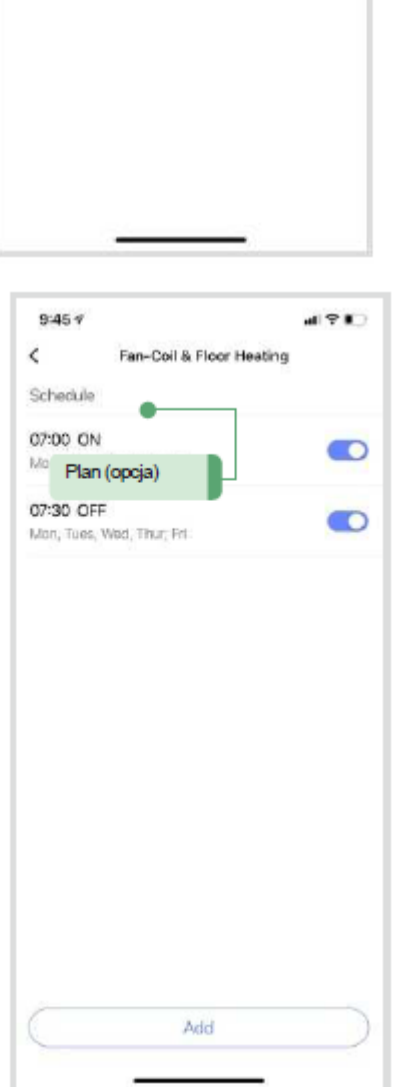

Ustawieria zaawansowane

 $\circledcirc$ 

\*C >

 $\overline{5}$ 

 $\bullet$  Plan

# **Instalacja:**

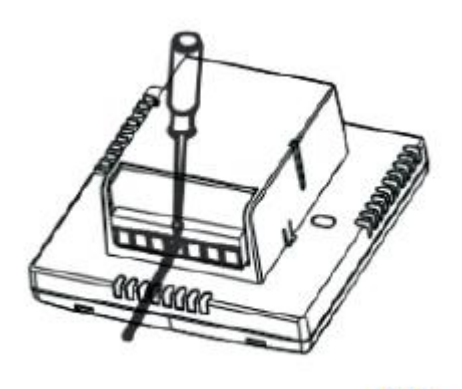

 $(1)$ 

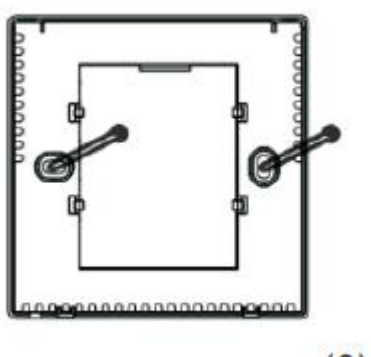

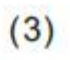

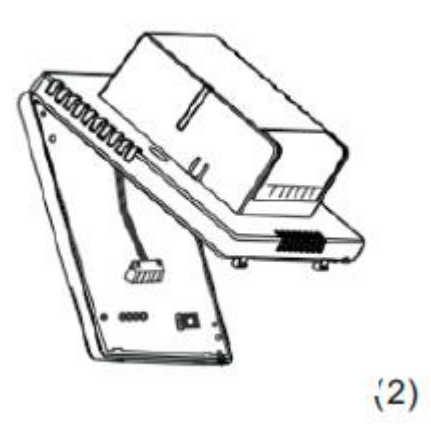

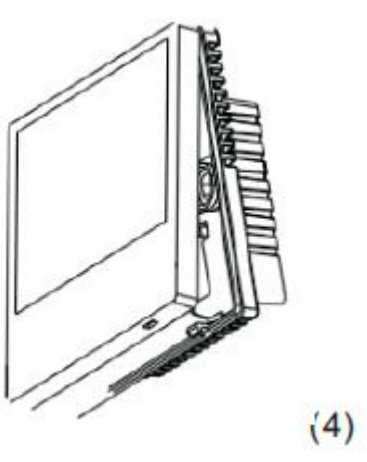

# Podłączenie:

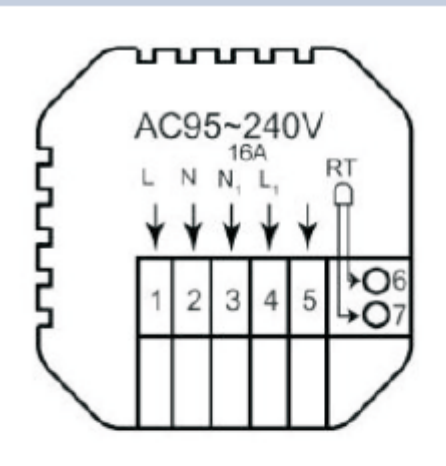

## **Modele EP**

na we/wyj 230V

RT - czujnik podłogowy/ opcjonalny

- 1- zasilanie 230V L faza
- 2- zasilanie 230V N neutralny
- 3- N wyjście 230V
- 4-L wyjście 230V
- 5- wolne
- 6- czujnik podłogowy
- 7- czujnik podłogowy

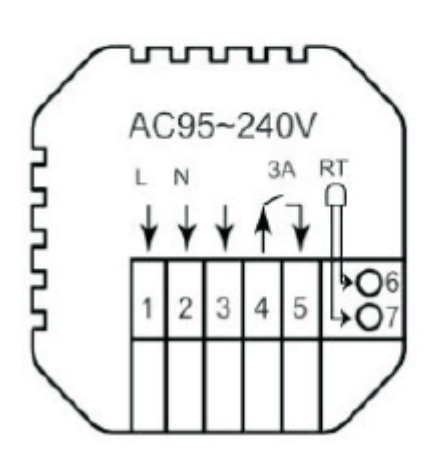

## **Modele BPW**

do pieca gazowego, zwarciowego i elektrycznego

- 1- zasilanie 230V L faza
- 2- zasilanie 230V N neutralny
- 3- wolne
- 4- "sterowanie zwarciem"
- 5- "sterowanie zwarciem"
- 6- czujnik podłogowy- opcjonalne
- 7- czujnik podłogowy- opcjonalne

#### **DEKLARACJA ZGODNOŚCI WE**

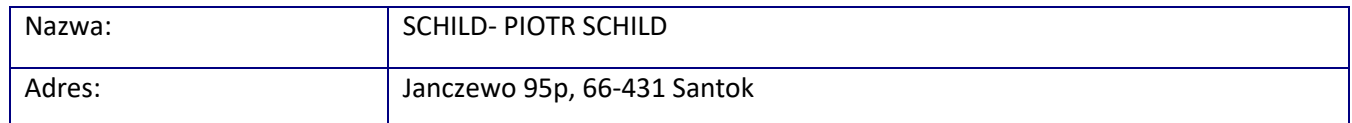

Deklarujemy , że wyrób:

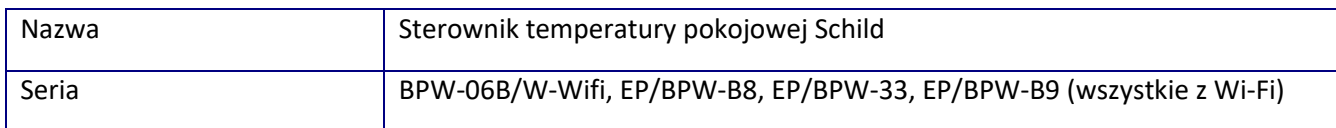

Na podstawie certyfikatu POCE201221060VCR/ POCE201221062BCR4

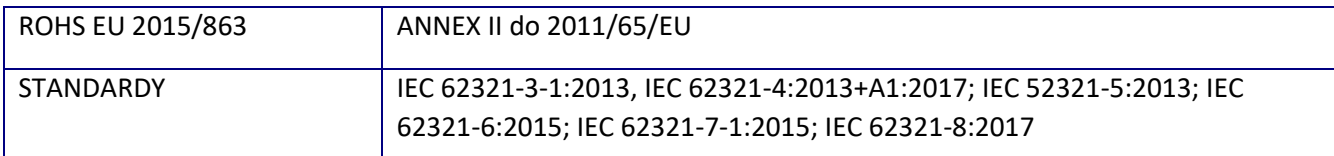

Na podstawie certyfikatu POCE201222060NCW/ POCE201222064PCW

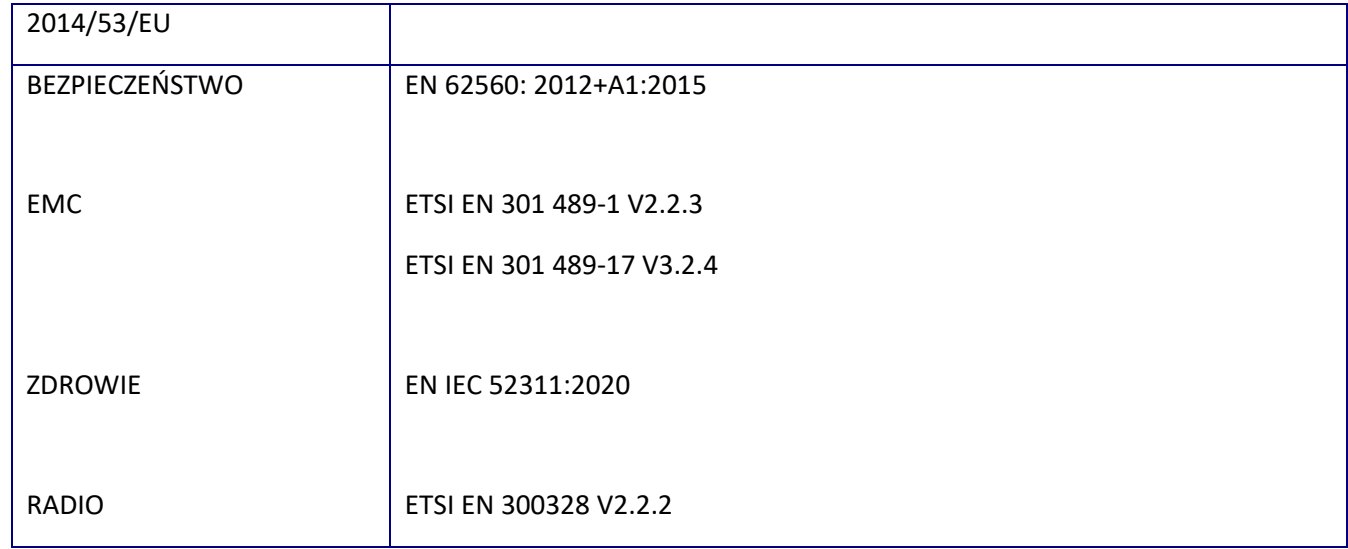

Niniejsza deklaracja zgodności jest podstawą do oznakowania wyrobu znakiem CE.

Niniejszym zaświadcza się, że wymieniony powyżej sterownik, pod względem swojej budowy, odpowiada wymogom bezpieczeństwa i higieny oraz wyżej wymienionym dyrektywom. Deklaracja ta traci swoją ważność, gdy zostaną dokonane jakiekolwiek zmiany urządzenia, które nie zostały wcześniej z firmą Schild wyraźnie ustalone.

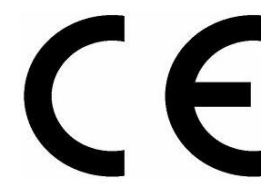

Miejscowość: Janczewo., 30/12/2020 r.

Piotr Schild